**Laporan Akhir & Catatan Harian**

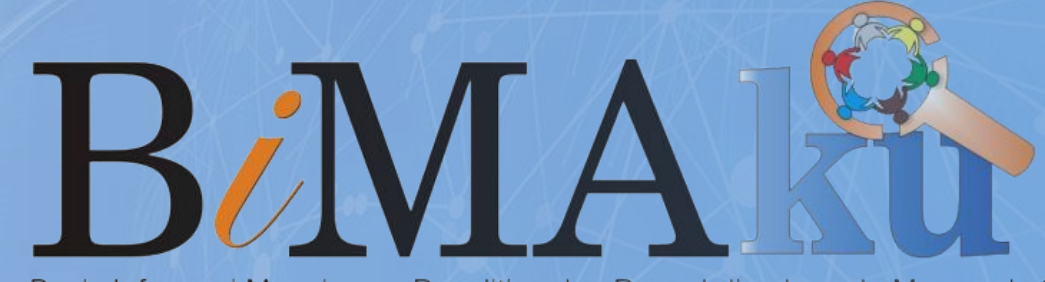

Basis Informasi Manajeman Penelitian dan Pengabdian kepada Masyarakat **Universitas Islam Bandung** 

# Petunjuk Teknis **BIMAKU**

https://bimaku.unisba.ac.id/

### $\blacksquare$  whishes  $B/MAP$

Tentang Bimaku Dosen Kinerja PPKM Login

### **Selamat Datang,** di Aplikasi BIMAKU

Basis Informasi Manajemen Penelitian dan Pengabdian Kepada Masyarakat-Universitas Islam Bandung

Ajukan Usulan

## **LAMAN UTAMA BIMAKU**

Laman Utama BIMAKU menampilkan halaman awal untuk mengakses menu

utama sistem pelaksanaan Penelitian dan Pengabdian kepada Masyarakat (PkM).

Terdiri dari informasi **Tentang Bimaku**, **Dosen**, **Kinerja PPkM**,dan **Login**.

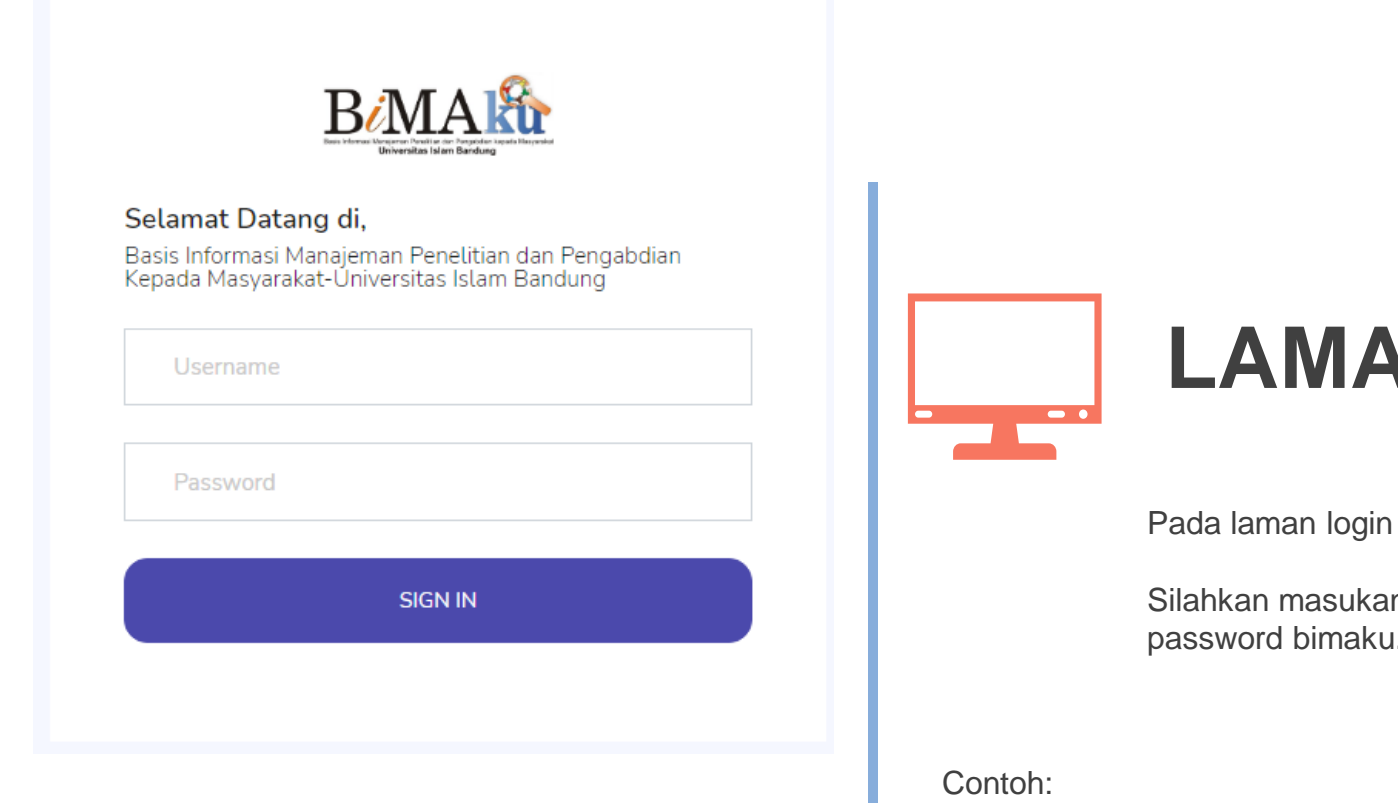

User: DXXXXXX Password: bimaku

**LOGIN** 

ini menampilkan halaman untuk mengakses menu utama.

In USER & PASSWORD menggunakan NIK Unisba dan password bimaku.

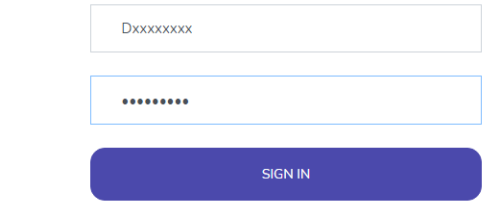

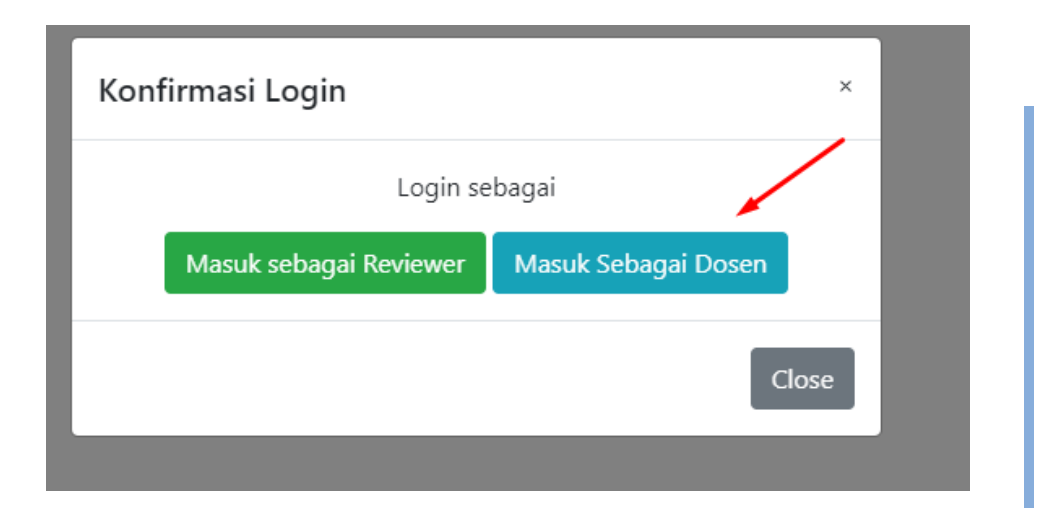

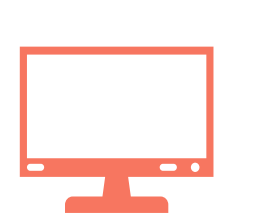

# **Konfirmasi Akses Login**

Akses login dosen terdiri dari 2 jenis yaitu sebagai **Reviewer** dan **Dosen** non

reviewer. Pilih **masuk sebagai Dosen** untuk melanjutkan pengajuan Insentif.

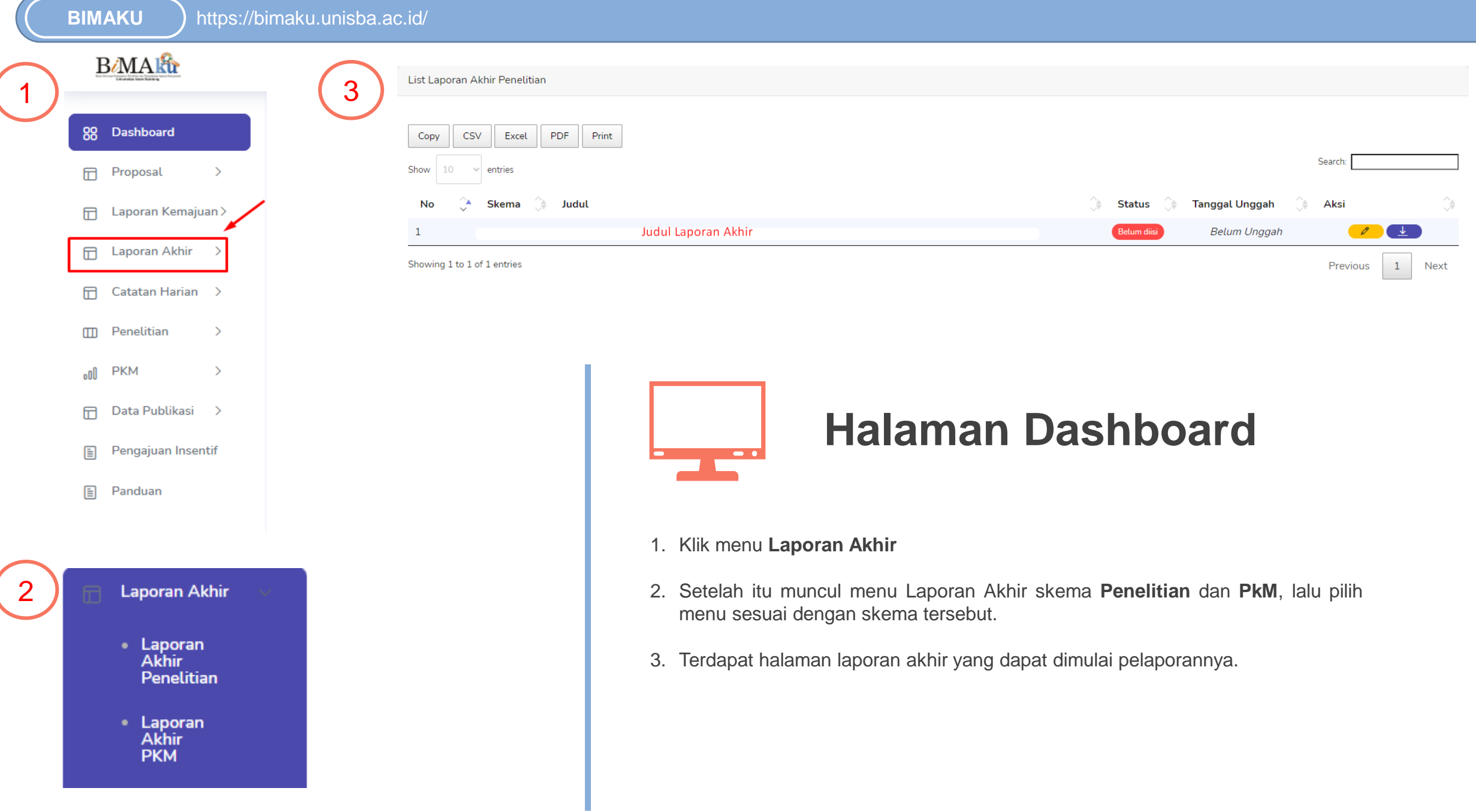

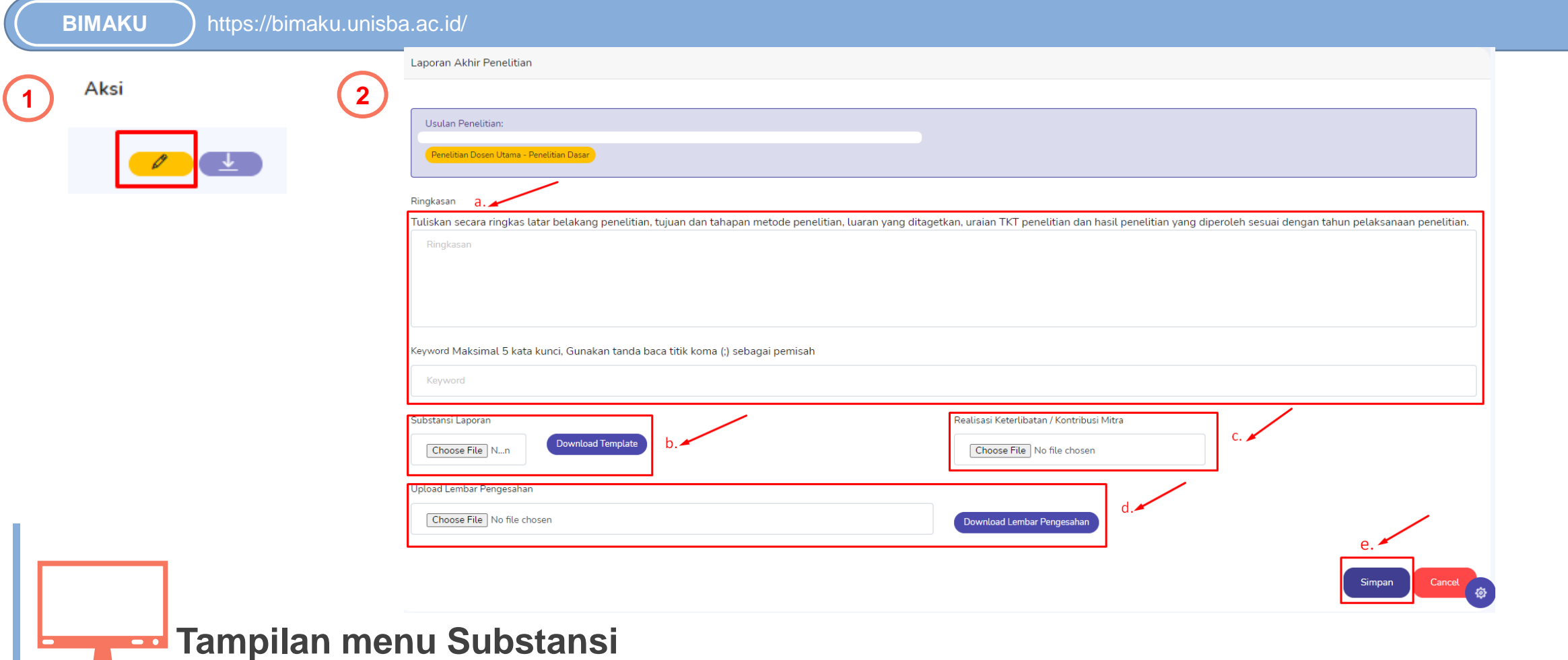

- 1. Pilih **tombol pensil** untuk melanjutkan pada menu pelaporan isian substansi.
- 2. a. Tuliskan Ringkasan dan Keyword pada kolom yang tersedia.
	- b. Download template isian substansi untuk mengisi laporan akhir tersebut, setelah template terisi silahkan unggah substansi laporan tersebut dengan file berformat pdf.
	- c. Unggah Realisasi keterlibatan mitra/kontribusi mitra (jika ada).
	- d. Download template lembar pengesahan dan cek isian pada lembar tersebut. Setelah template terisi silahkan unggah lembar pengesahan tersebut dengan file berformat pdf.
	- e. Klik tombol simpan untuk melanjutkan ke tahap berikutnya.

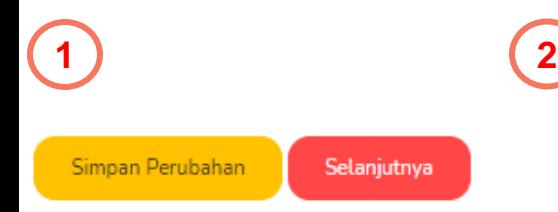

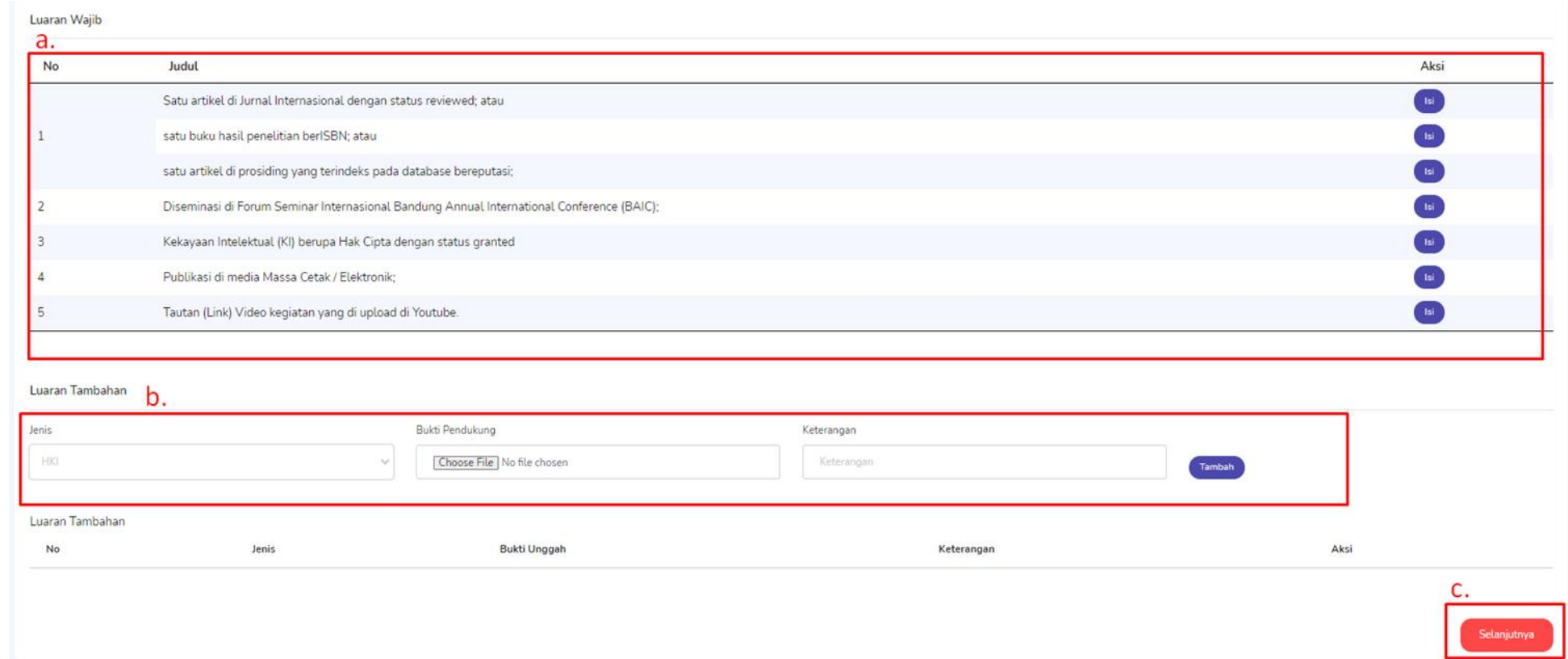

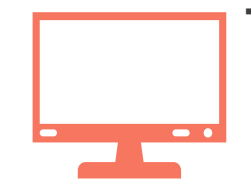

### **Tampilan Menu Luaran Wajib dan Tambahan**

- 1. Klik menu selanjutnya untuk masuk pada menu pelaporan luaran wajib dan tambahan.
- 2. a.Berikut contoh isian luaran wajib, terdapat jenis luaran yang harus dilengkapi. Klik tombol pada menu isi lalu terdapat isian sesuai dengan jenis luaran wajib,klik tombol simpan jika isian tersebut sudah terisi.
	- b. Isikan pada kolom tersedia jika terdapat luaran tambahan,lalu klik tombol tambah.
	- c. Jika proses pengisiannya selesai maka klik menu selanjutnya.

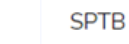

**1**

### Usulan PKM:

Panduan menunggah SPTB:

1. Untuk pengisian form, Klik Cetak SPTB, isi form lalu klik Simpan

- 2. Untuk mencetak file SPTB, Klik Cetak SPTB, Isi kolom tanggal, lalu Klik tombol cetak.
- 3. Unggah file di kolom input, lalu Klik tombol simpan file
- Untuk mengupdate isin form SPTB atau file SPTB, ulangi langkah 1-3 diatas.

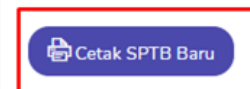

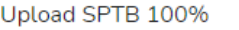

Choose File No file chosen

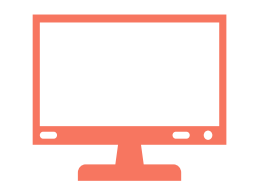

## **Tampilan menu SPTB 100%**

1. Klik menu cetak Surat Pernyataan Tanggung Jawab Belanja (SPTB) 100%, sesuai pelaksanaan penelitian dan PkM yang telah dilakukan.

Selesai

2. Berikan meterai 10.000 pada SPTJB tersebut, lalu unggah dengan format pdf.

**B** Simpan & Upload

3. Jika sudah klik tombol simpan dan upload.

**1**

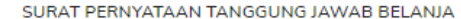

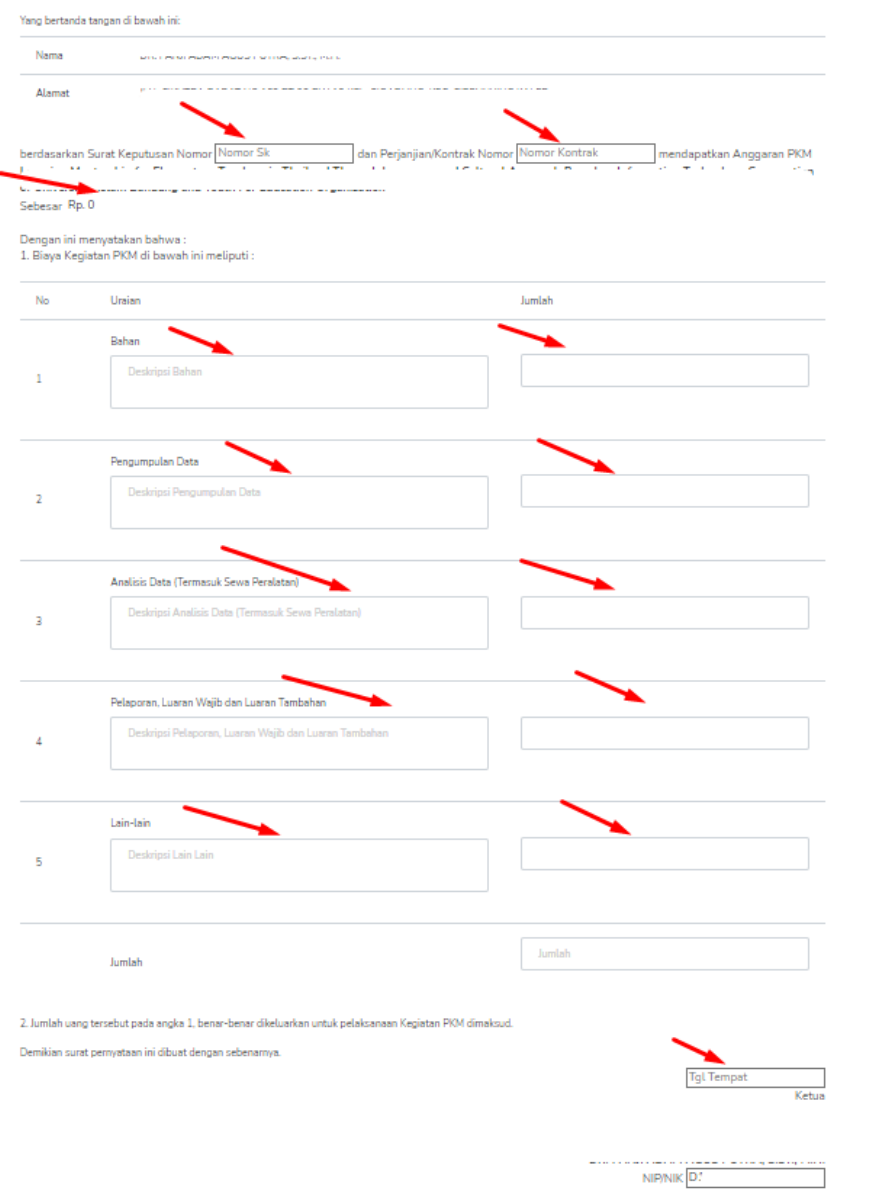

# **Tampilan lembar SPTB 100%**

- 1. Isikan pada kolom kosong tanda panah berwarna merah.
- 2. Nomor SK adalah keputusan Rektor Unisba perihal pengumuman pemenang hibah LPPM tahun terbaru.
- 3. Nomor Kontrak adalah perjanjian kerjasama Penelitian/PkM antara Dosen Pemenang Hibah dengan Ketua LPPM tahun terbaru.
- 4. Dana Penelitian/PkM adalah jumlah dana yang disetujui tahun terbaru.
- 5. Terdapat kolom (**Bahan, pengumpulan data, Analisis Data, Pelaporan Luaran, dan Lain-lain)**, uraikan garis besar pemakaian pada kolom tersebut sesuai dengan pelaksanaan Penelitian/PkM.
- 6. Jika sudah mengisi sesuai dengan pelaksanaan Penelitian/PkM silahkan klik tombol simpan dan cetak SPTB.

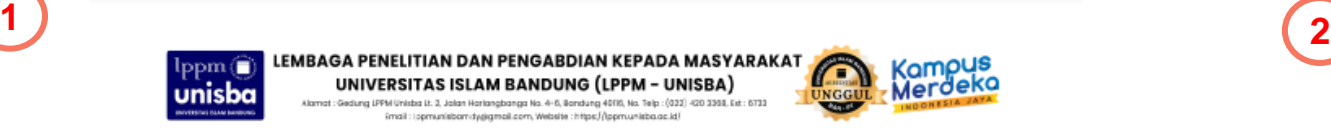

### SURAT PERNYATAAN TANGGUNG JAWAB BELANJA

#### Yang bertanda tangan di bawah ini:

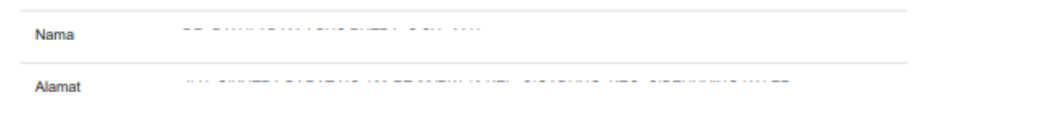

berdasarkan Surat Keputusan Nomor dan Perjanjian/Kontrak Nomor mendapatkan Anggaran PKM L and an interesting and the company of the company and the control

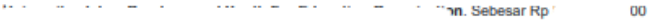

#### Dengan ini menyatakan bahwa: 1. Biaya Kegiatan PKM di bawah ini meliputi:

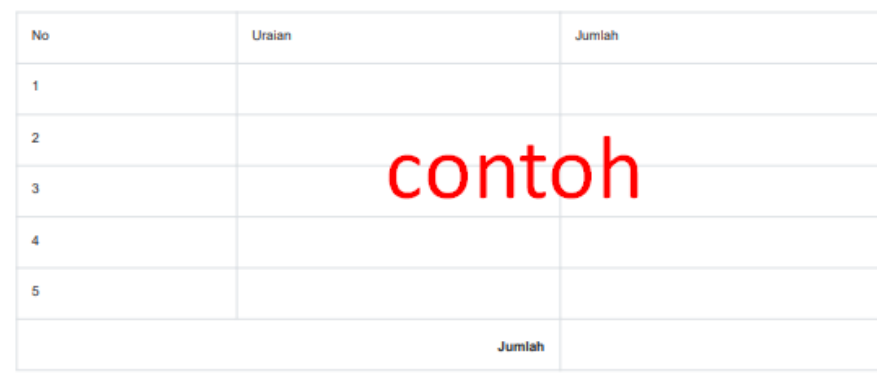

2. Jumlah uang tersebut pada angka 1, benar-benar dikeluarkan untuk pelaksanaan Kegiatan PKM dimaksud.

Demikian surat pernyataan ini dibuat dengan sebenarnya.

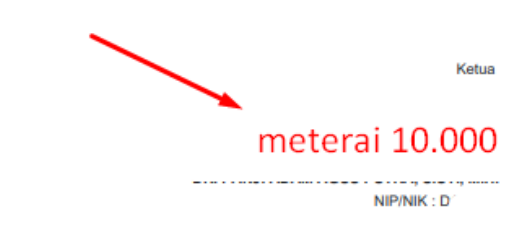

## **Tampilan lembar SPTB 100%**

- 1. a. Jika sudah klik tombol cetak maka akan menampilkan SPTB yang sudah diisi b. Periksa kembali isian pada SPTB tersebut.
	- c. Cetak Lembar SPTB tersebut lalu berikan meterai 10,000 dan tanda tangan oleh Ketua pelaksana Peneliti/PkM.
- 2. Unggah kembali ke sistem dengan format pdf.

**SPTB** Usulan PKM:

Panduan menunggah SPTE

Cetak SPTB Baru

Upload SPTB 100% Choose File No file chos

1. Untuk pengisian form, Klik Cetak SPTB, isi form lalu klik Simpan

3. Unggah file di kolom input, lalu Klik tombol simpan file Untuk mengupdate isin form SPTB atau file SPTB, ulangi langkah 1-3 diatas

2. Untuk mencetak file SPTB, Klik Cetak SPTB, Isi kolom tanggal, lalu Klik tombol cetak

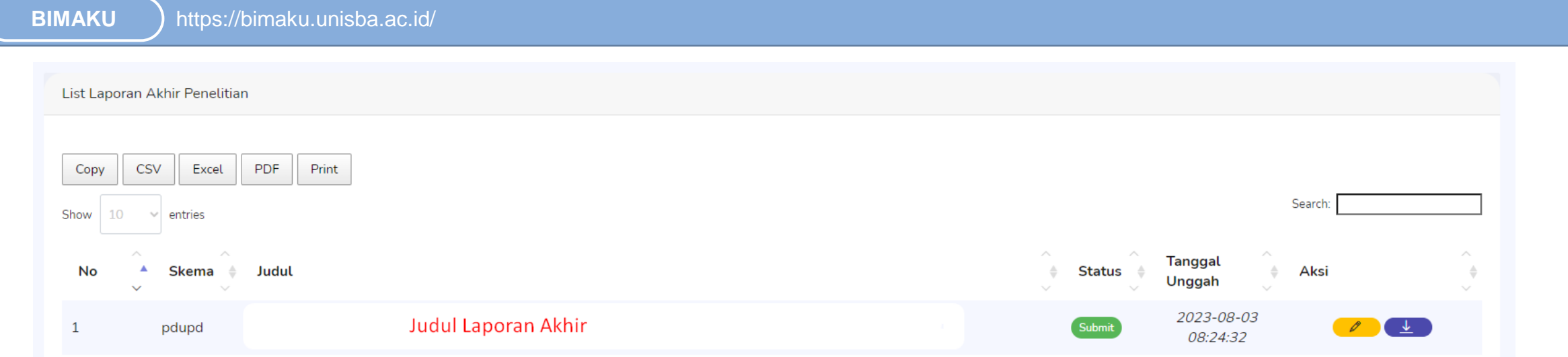

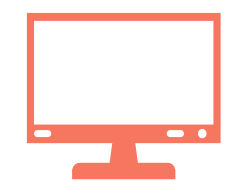

**1**

## **Tampilan SUBMIT**

- 1. Berikut tampilan jika sudah mengisi laporan akhir.
- 2. Status akan berubah menjadi submit.
- 3. Tombol edit berwarna kuning masih bisa merubah isian laporan sampai dengan masa pelaporan berakhir.
- 4. Silahkan download hasil dari isian pelaporan akhir.
- 5. Lanjutkan pengisian pada menu catatan harian.

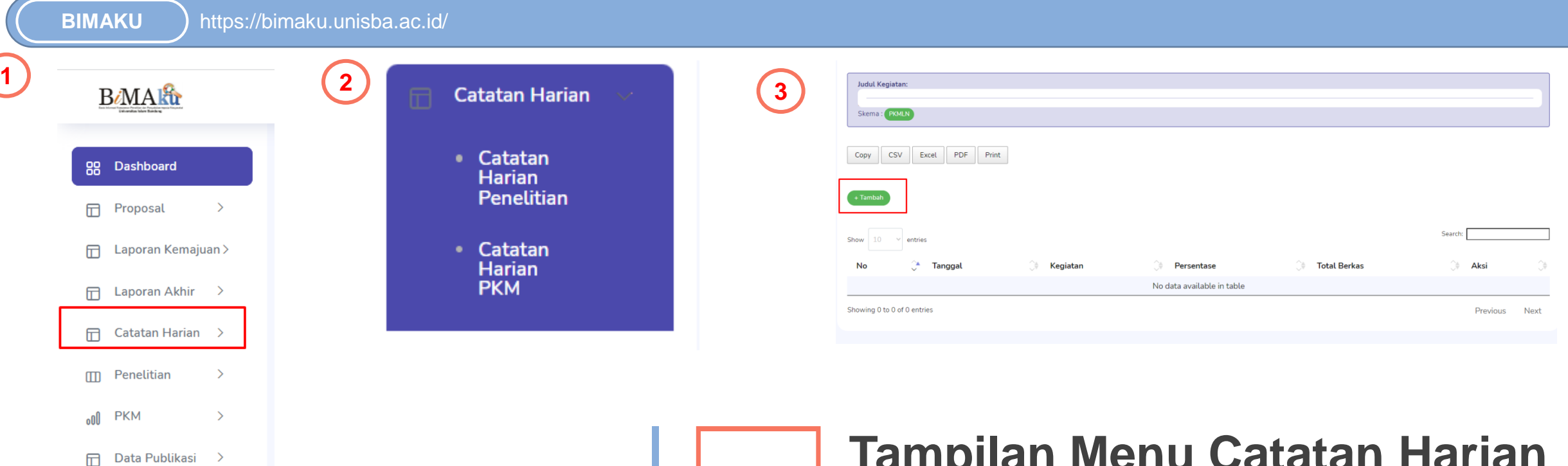

 $\overline{\phantom{0}}$ 

- Pengajuan Insentif 日
	- 目 Panduan
- **Tampilan Menu Catatan Harian**
- 1. Pilih menu catatan Harian pada BIMAKU
- 2. Setelah itu muncul menu catatan harian skema **Penelitian** dan **PkM**, lalu pilih menu sesuai dengan skema tersebut.
- 3. Klik menu tambah untuk memulai mengisi catatan harian

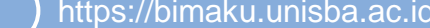

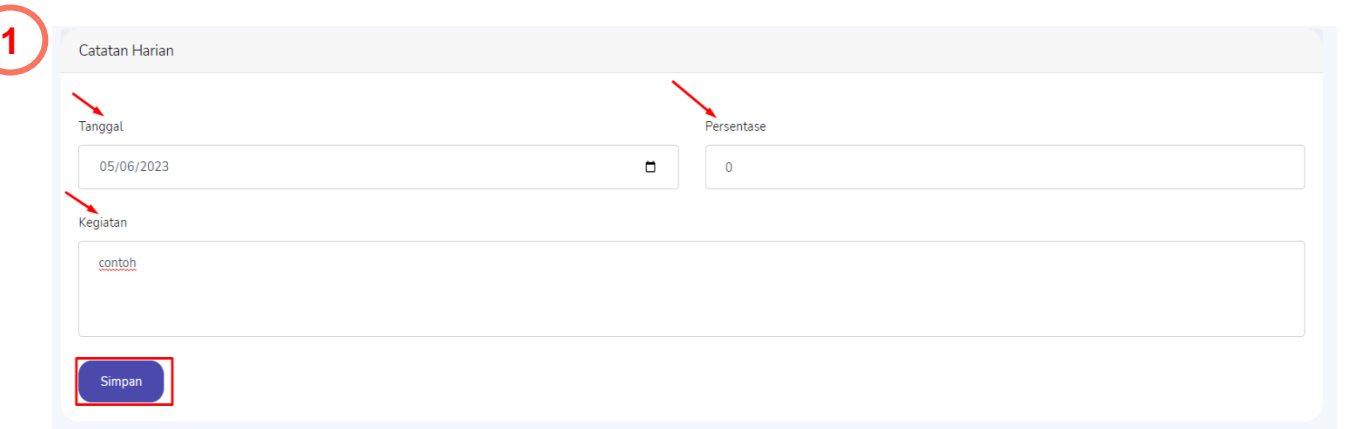

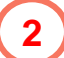

**BIMAKU** 

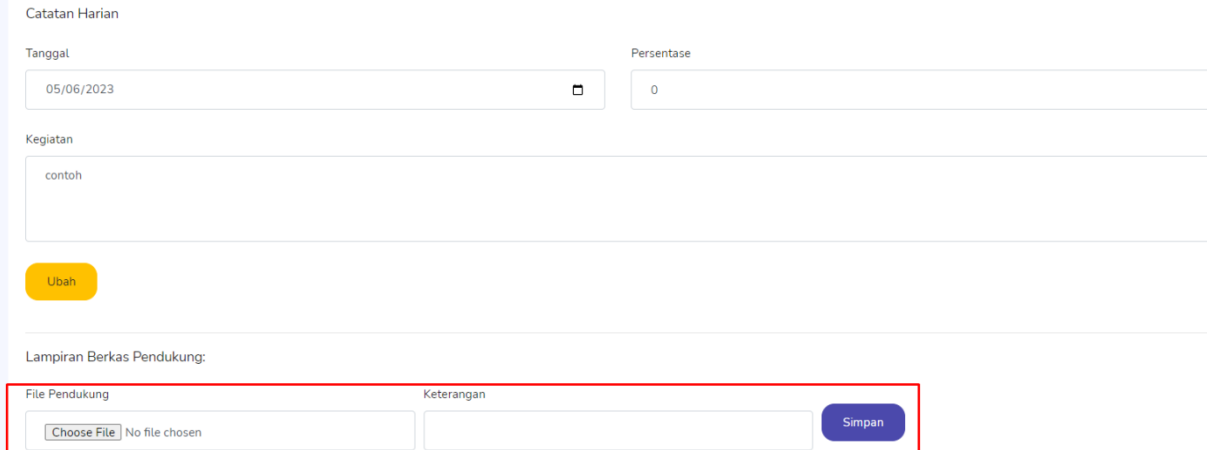

## **Tampilan Menu Catatan Harian**

- 1. Silahkan mengisi pada kolom yang tersedia a .Sesuaikan dengan tanggal pelaksanaan kegiatan b .Lengkapi persentase catatan harian sebelumnya sesuai pelaksanaan kegiatan dengan maksimal jumlah yaitu 100 % c .Deskripsikan uraian pelaksanaan kegiatan d .Klik Simpan untuk melanjutkan isian lampiran berkas pendukung
- 2. Unggah berkas pendukung pelaksanaan kegiatan dan berikan keterangan pada berkas tersebut
- 3. Klik tombol simpan untuk mengakhiri isian catatan harian